# Requesting Accommodations for Certiport Exams

FOR TEACHERS

## What to Know Before Beginning a Request for Accommodations

Teachers may complete and submit an accommodations request through the **Reasonable Adjustments Request System** on behalf of their Test Candidates.

Parents must complete the separate Guardian Consent form if the Test Candidate is under 18 years of age.

# Information you will need about the Test Candidate in order to complete process:

- The Test Candidate's Certiport Username (NOT PASSWORD)
- Test Candidate's date of birth
- Test Candidate's email, home address and phone number

#### How to Find the Accommodations Request Process

1. From the Certiport.com website click on **Educator resources** at the top and select **Exam policies** from the drop-down menu.

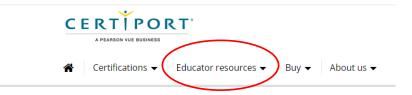

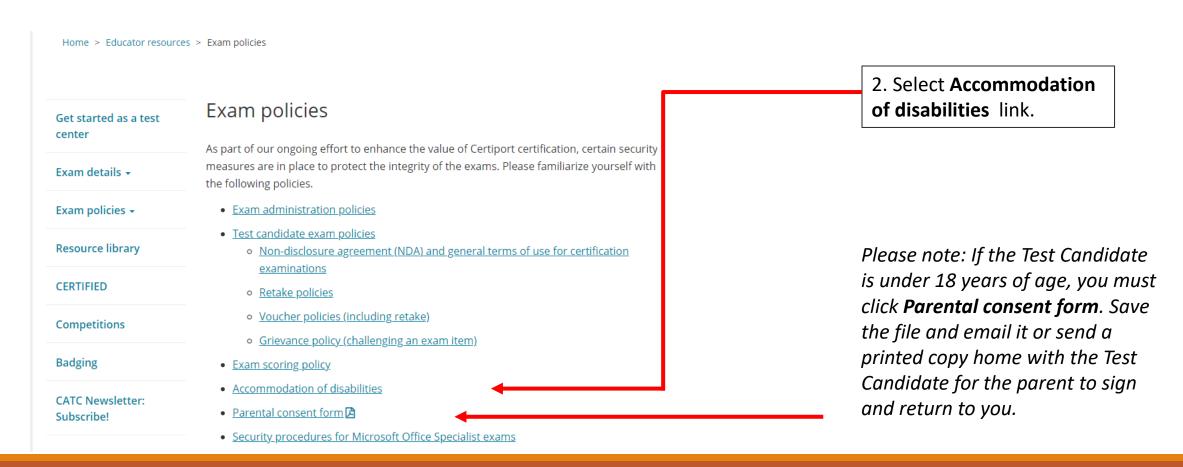

#### How to Find the Accommodations Request Process

#### Certiport test accommodations

Certiport is committed to ensuring that those persons with the desire to certify their proficiency in the use of computers should have the opportunity to do so. Certiport is committed to providing access for all individuals with disabilities.

Certiport and its Authorized Testing Centers require advance notification of requests for accommodations as well as a reasonable amount of time to review and implement such requests. Certiport and its CATC's are not obligated to accommodate examinees with language limitations unrelated to a documented disability (e.g., English as a second language, literacy) nor to provide unlimited time for the completion of exams that are designed to certify not only knowledge, but also efficiency in the use of computers.

Accommodations may include:

- · Extended testing time
- · A separate testing room
- · A reader and/or recorder

Test accommodations are individualized and considered on a case-by-case basis. Consequently, no single type of test accommodation would necessarily be appropriate for all individuals with disabilities.

- Process to apply
- · Documentation guidelines
- · Use of a reader/recorder

#### How to apply for accommodations

- Accommodations can be requested online using the Reasonable Adjustments Request System. This is a secure, online system for requesting accommodations and submitting your supporting documentation.
- If you are a first-time user of the Reasonable Adjustments Request System, you will need to create a new
  account. When creating an account, please use the same username as your Certiport profile and then
  establish a password. If you do not have a Certiport profile yet, please do that first .
- Both the Certiport profile and the Reasonable Adjustments Request System account must be created with the
  Test Candidate's name and only one application per Test Candidate can be submitted. Please note that the
  system also requires that you have an active email account.
- Visit the <u>Reasonable Adjustments Request System</u> to create your account and log in.
- Once you have logged in to the system, you may request accommodations by clicking on the "Start A New

The **Certiport test accommodations** page provides good detail about accommodations, documentation guidelines, and applying for accommodations.

3. Click on Reasonable Adjustments Request System to create your Test Candidate's accommodation account and begin their accommodation request.

Hint - Bookmark this link for future use: https://certiport.onhqcloud.com/asp/HqPortal.asp

# Welcome to the Reasonable Adjustments Request System

The Reasonable Adjustments Request System link brings you to <a href="https://certiport.onhgcloud.com/asp/HqPortal.asp">https://certiport.onhqcloud.com/asp/HqPortal.asp</a>.

Please bookmark this link – you will return here frequently.

On the next slides, we will walk you through setting up a Test Candidate account and submitting a request for accommodations.

## Reasonable Adjustments Request System – Registration & Login

To create a new account, click **New Candidate Registration** under **First Time Request**.

If you are returning, please enter Test Candidate's username and password.

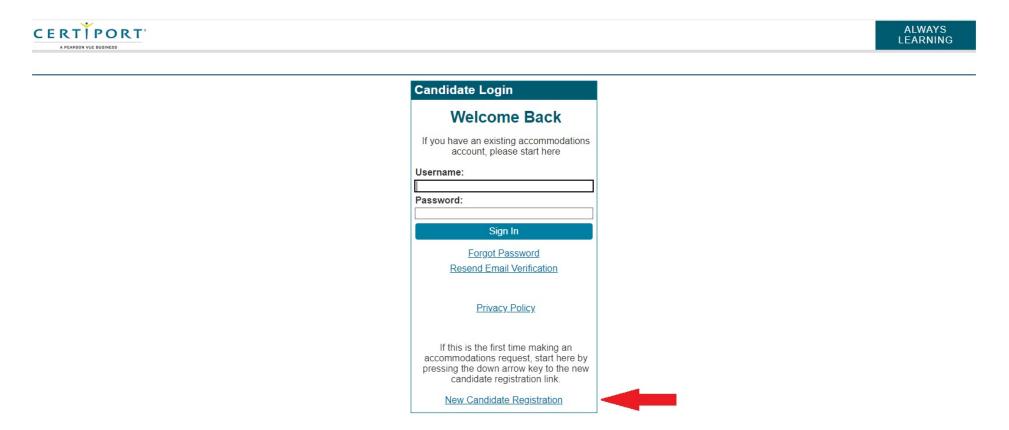

#### CERTÍPORT

#### Reasonable Adjustments Request System – Account Registration

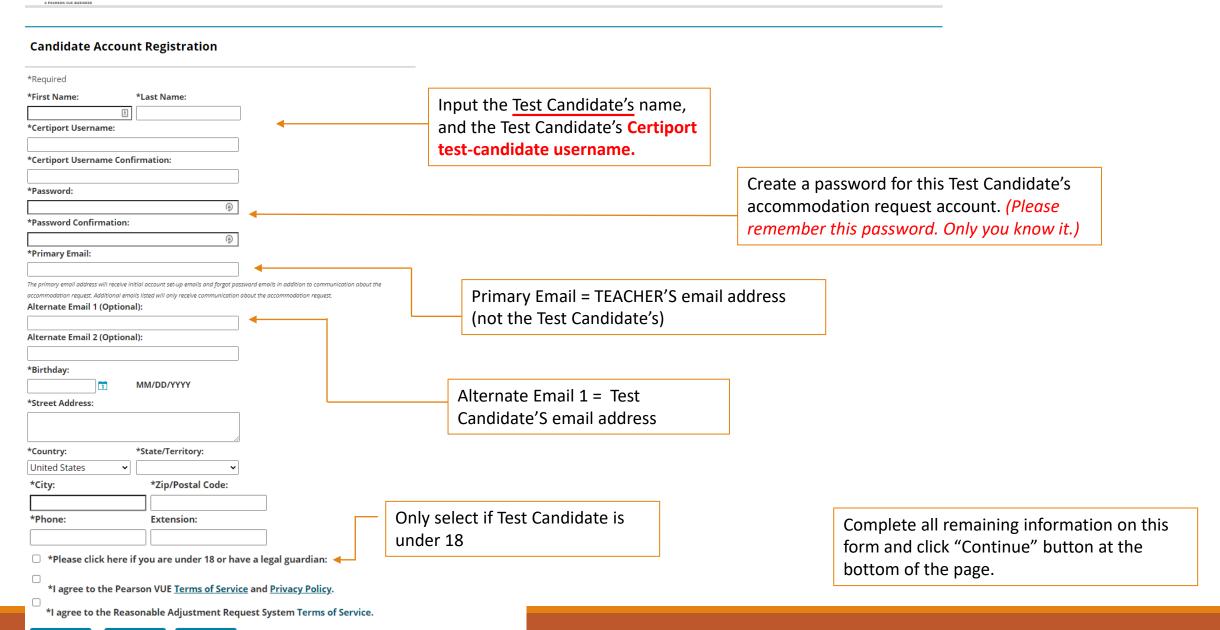

#### Reasonable Adjustments Request System – Account Activation

Once you create an account, an activation email will be sent to the Primary Email.
(It may take several minutes for the email to arrive.)

# IMPORTANT: Only click the activation link one time!

If you click the link multiple times, you will receive an error. Please go directly to <a href="https://certiport.onhgcloud.com/asp/HgPortal.asp">https://certiport.onhgcloud.com/asp/HgPortal.asp</a> and try logging in.

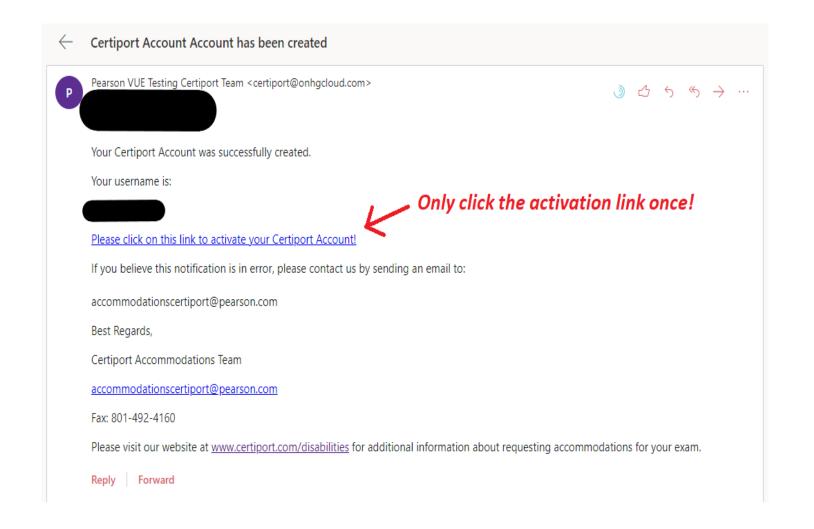

#### Reasonable Adjustments Request System – Beginning the Request

After clicking the activation link, you will be asked to log in to the Reasonable Adjustments Request System using the Test Candidate Username and Password just created.

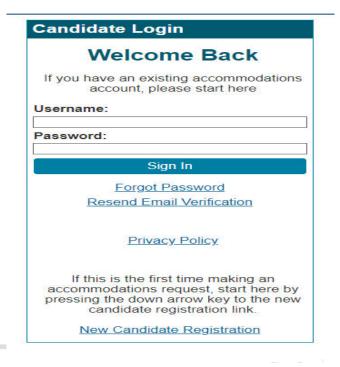

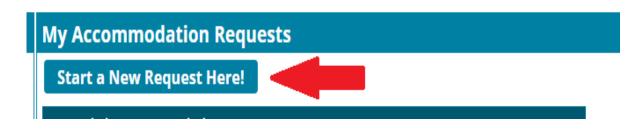

Upon logging in, click the "Start A New Request Here!" button to begin the Test Candidate's accommodation request.

Both the exam program (Step 1) and test name (Step 2) auto-populate with *Certiport*. For both steps, please disregard the prompts and click the "Continue" button.

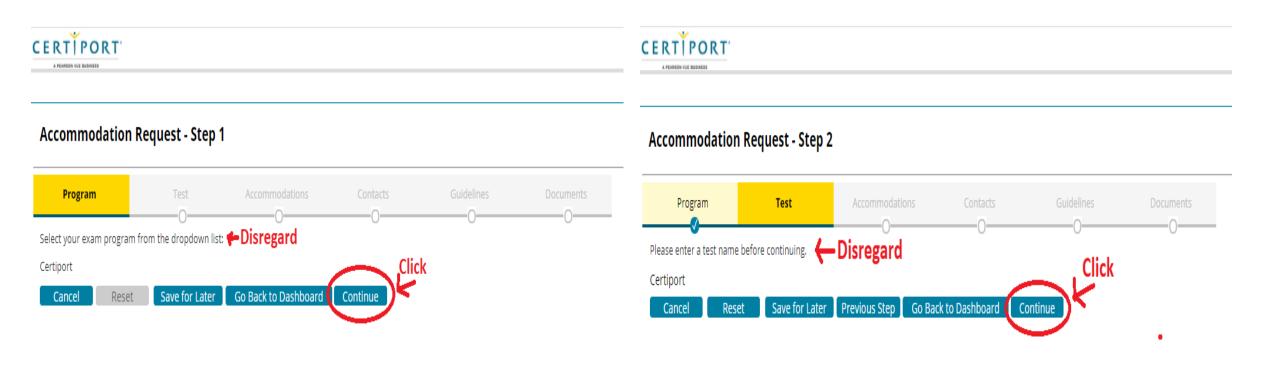

Select your disability category from the \*Request type dropdown.

Select your desired accommodations from the \*Request Item dropdown.

Explain why this accommodation will be helpful in \*Request Rationale.

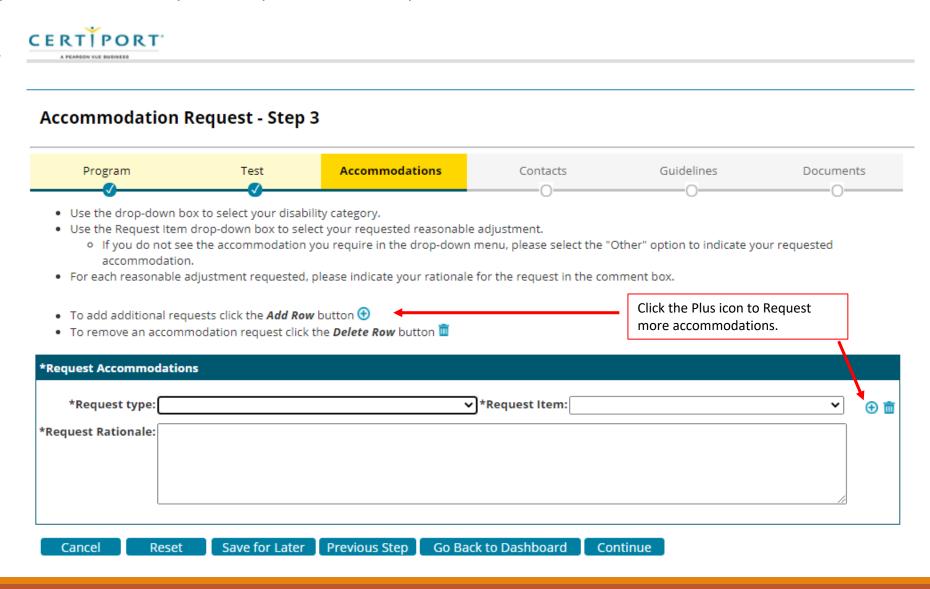

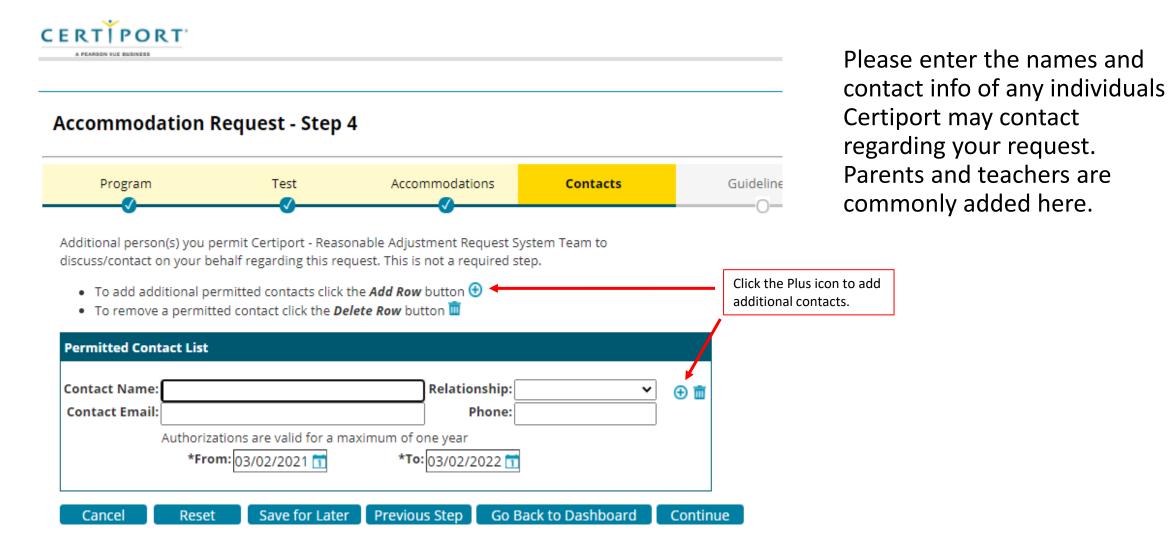

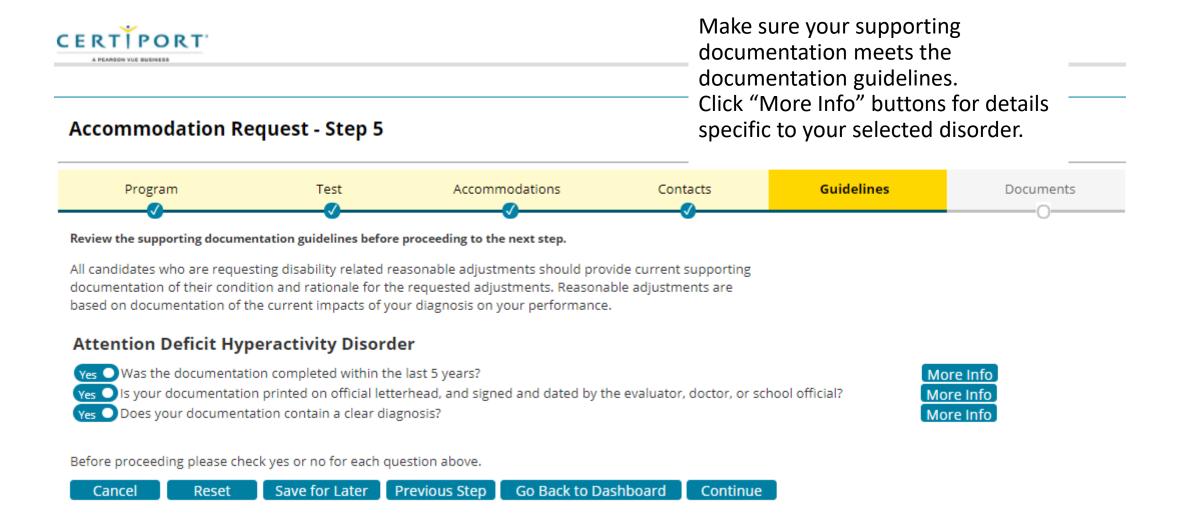

#### A Note About Documentation...

#### Any documentation submitted must:

- Include a clear diagnosis
- Be printed on the evaluator's or school's official letterhead
- Be signed and dated by the evaluator, doctor, or school official
- Discuss current functional limitations likely to affect the candidate's ability to take the exam under standard conditions
- Provide a specific rationale for each requested accommodation

#### Detailed Documentation Guidelines can be found here:

https://certiport.pearsonvue.com/Educator-resources/Exam-policies/Accommodations.aspx#guidelines

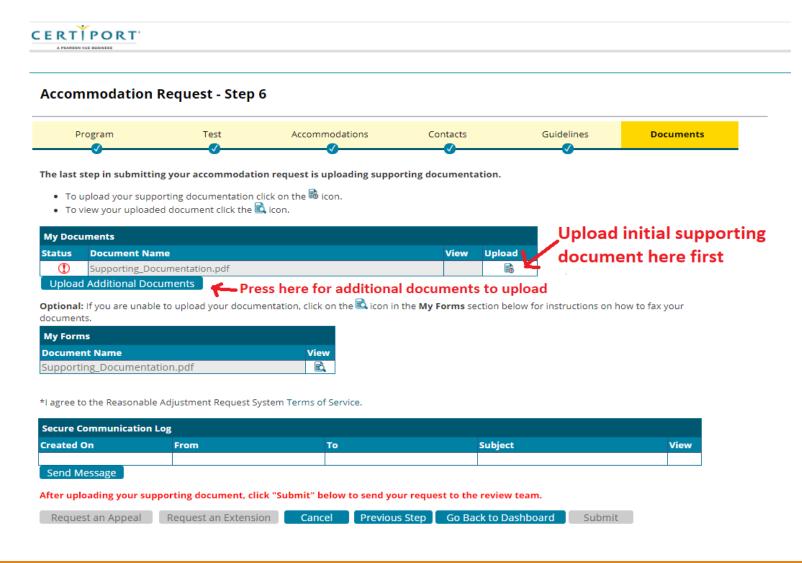

When uploading documents, be sure to click the **Upload** *icon* for your first document.

For any additional documents, click the "Upload Additional Documents" button.

Please note: If you are under 18, a blank Guardian Consent Form can be found under My Forms.

## Reasonable Adjustments Request System – Step 6 (cont.)

After you have uploaded the necessary documents, click the "Submit" button at the bottom of the page.

You will receive an email notifying you that your request has been submitted. (This may take several minutes.)

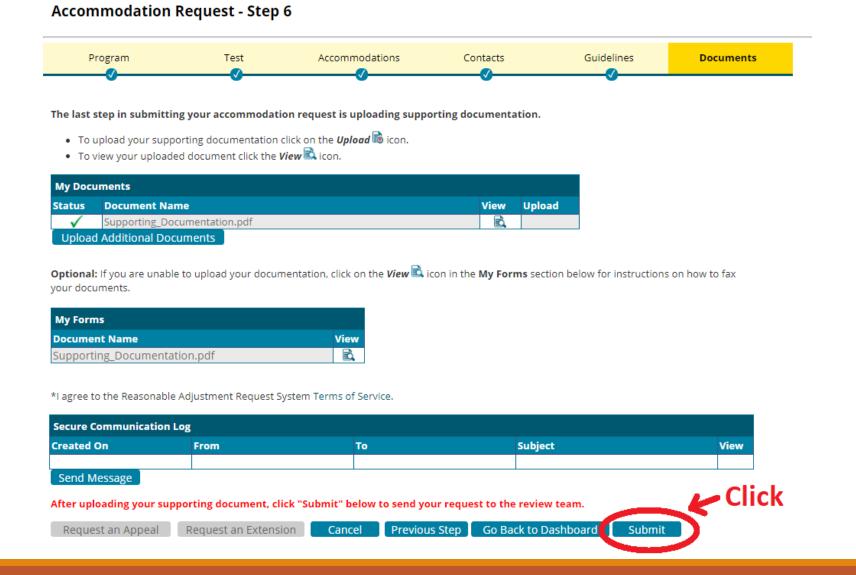

Please allow 10 business days for us to review your Test Candidate's materials.

After the request has been reviewed, you will receive an email to notify you that a determination has been made. The determination letter will appear on Step 6 of the request in the **My Documents** section.

QUESTIONS? Please email us at <a href="mailto:AccommodationsCertiport@pearson.com">AccommodationsCertiport@pearson.com</a>

# Troubleshooting: Resolving Lock out Issue

If the teacher used the Test Candidate's email address as the Primary Email, the Test Candidate will receive the Account Activation link, leaving the Test Candidate confused and the teacher unable to access the account and complete the registration.

If locked out, please send an email to <u>AccommodationsCertiport@pearson.com</u>.

Subject Line: Test Candidate Primary Email Address Change

Body of email: Please include the Test Candidate's username, full name and email address.

The Certiport Accommodations team will reassign the Primary Email for that candidate to the teacher's email address.

# Troubleshooting: Activation Error

If you click the activation link in the account activation email multiple times, you will receive an error. The error message looks like:

{"result":2021,"message":"The registration link sent has not activated. Please forward the error message you received when you tried to activate your account to accommodationspearsonvue@pearson.com to have an administrator activate your account manually. We will respond to your email when your account is activated so that you can login to submit your accommodation request. We apologize for the inconvenience and are working to resolve this issue.

Explanation:

"]

*Before* contacting the email address in the error message, try the following workaround: Please go directly to <a href="https://certiport.onhgcloud.com/asp/HgPortal.asp">https://certiport.onhgcloud.com/asp/HgPortal.asp</a> and try logging in with the newly created username and password.

If this workaround does not work, then please send an email to <a href="mailto:accommodationscertiport@pearson.com">accommodationscertiport@pearson.com</a> explaining what happened and what you have tried.